# InterMail Post.Office 4.4J Windows 版 インストールガイド

マニュアル・バージョン1.2

2022年 6月

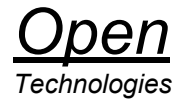

# 目次

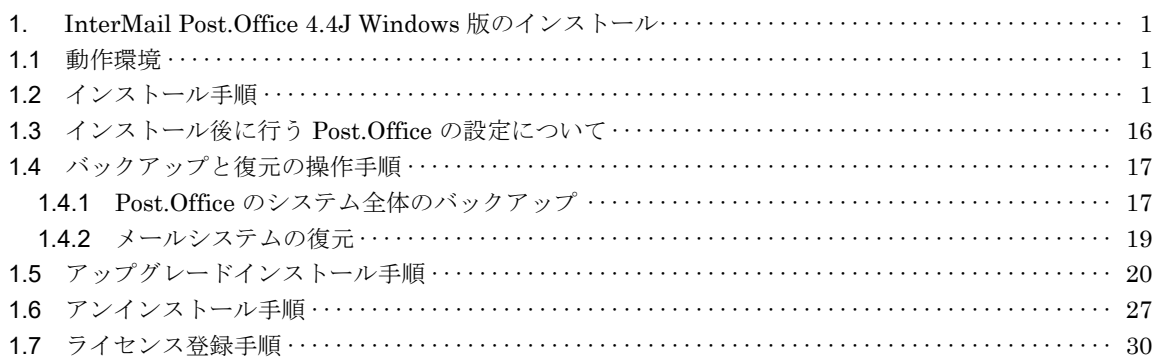

# **1.** InterMail Post.Office 4.4J Windows 版のインストール

Post.Office 4.4J のインストール方法を示します。マニュアルは、以下の URL からダウンロードすることが できます。

http://www.opentech.co.jp/postoffice/faq.html

Standard Edition:

https://www.opentech.co.jp/download/Post.Office\_v44/Windows/Standard/Doc/

Smart Edition:

https://www.opentech.co.jp/download/Post.Office\_v44/Windows/Smart/Doc/

Advanced Edition:

https://www.opentech.co.jp/download/Post.Office\_v44/Windows/Advanced/Doc/

# 1.1. 動作環境

Post.Office を稼動させるために必要なシステムは以下の通りです。

- 最小メモリ:2GB
- 最小ディスク空き領域:80MB
- 対応 OS
	- Windows Server 2022 (WOW64)
	- Windows Server 2019 (WOW64)
	- Windows Server 2016 (WOW64)
	- Windows Server 2012 R2 (WOW64)
	- Windows Server 2012 (WOW64)
	- Windows Server 2008 R2 (WOW64) (SP1/SP2含む)
- 注意 Post.Office に登録されているアカウント数や、メールを受信するトラフィック量によって変わります。
- 注意 Post.Office は、32bit アプリケーションです。64bit OS 上では、WOW64 による 32bit エミュレーショ ン機能を利用して動作します。

### 1.2. インストール手順

注意 通常、Windows OS では、Simple Mail Transport Protocol(SMTP) Service (以後、SMTP サービス) が稼働している場合があります。Post.Office をお使いになる場合は、[スタートアップの種類]を [手動]あるいは[無効]にして、SMTP サービスを止めてからインストールを行ってください。

Post.Office のインストール手順を以下に示します。

- 1. Administrator としてログインします。
- 2. 実行中のアプリケーションをすべて終了させます。Windows のコントロールパネルから開いたウィ ンドウもすべて閉じてください。Post.Office のインストールプログラムの実行中は、コントロール パネルのウィンドウは必ず閉じていなければなりません。
- 3. オープンテクノロジーズのWeb サイトからインストーラをダウンロードしてください。

注意 インストーラは、以下の URL からダウンロードすることができます。 https://www.opentech.co.jp/download/

4. ダウンロードしたインストーラをダブルクリックします。インストールが開始されます。

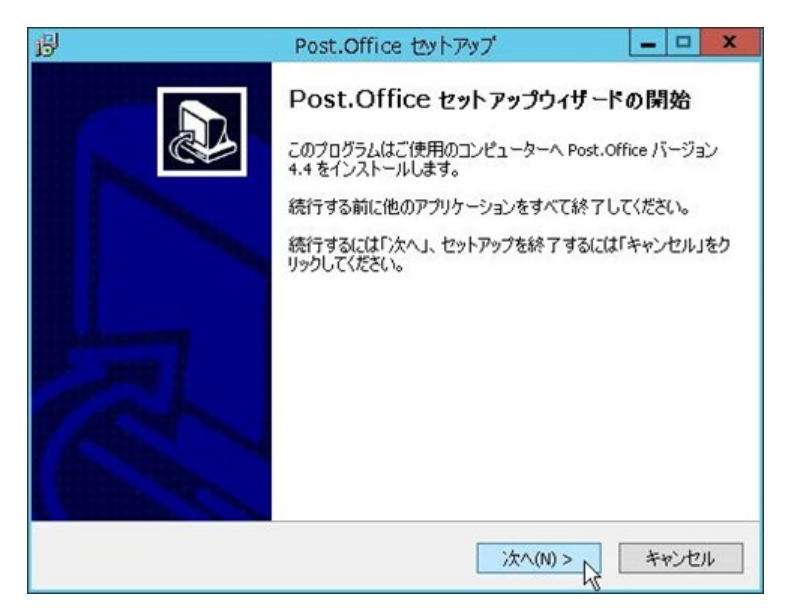

5. インストーラが起動されると、以下のダイアログが表示されます。Post.Office のインストーラは、 Administrator 権限を必要としますので、Administrator でログインしている場合は、[はい]をク リックし、次に進んでください。1.項で Administrator にてログインしていない場合は、[いいえ] をクリックし、インストールを中断して、Administrator でログインし直してください。

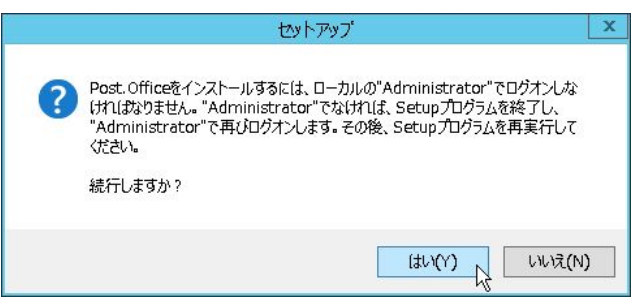

6. Post.Office 使用許諾契約書が表示されます。表示されている条件に合意して、Post.Office をお使い になる場合は、[使用許諾契約の条項に同意します]にチェックを入れて、[次へ]をクリックします。

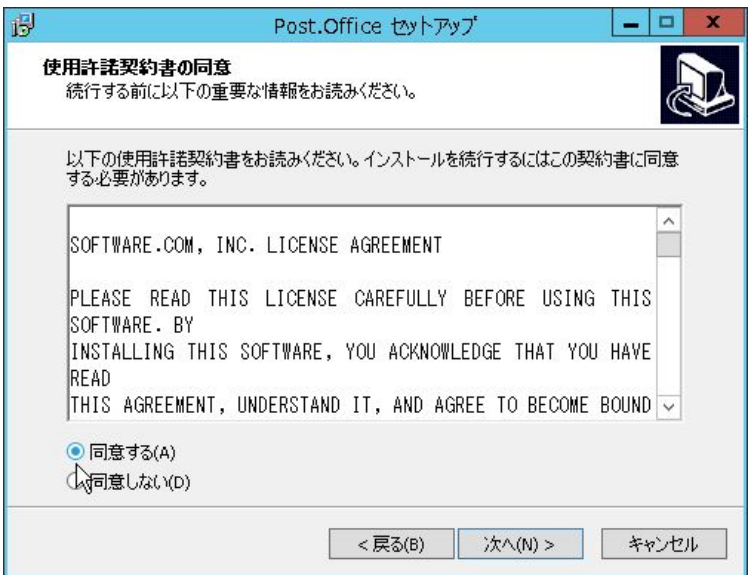

7. Standard Edition か Advanced Edition を選択します。(Smart Edition の場合は、Advanced Edition を選択します。) ライセンスをご購入いただいている場合は、該当する「Edition」を選択 します。試用版(トライアル)としてご利用になる場合は、お試しになる「Edition」を選択しま す。選択したら、[次へ]をクリックします。

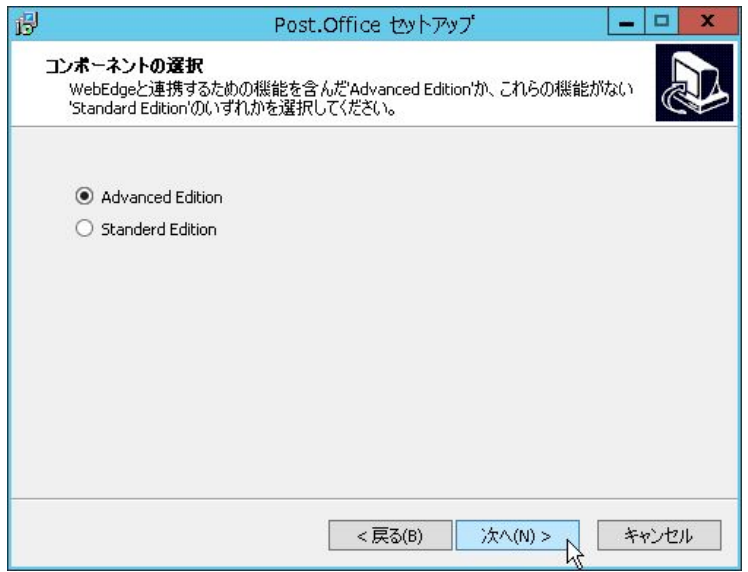

8. [NT アカウントとの統合]や[NT プログラム配信]などの高度な機能を使う場合は、[有効にする(付 加的な権限を許可)]にチェックしてください。特に問題がなければ、[有効にする]を選んで、[次へ] をクリックします。

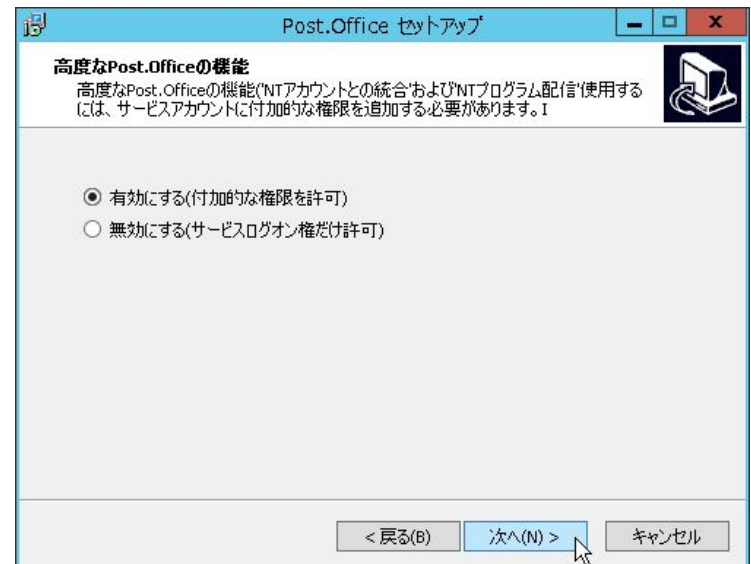

9. Post.Office を起動/実行させるための専用の Windows OSアカウントを作成します。既に作成してあ る場合は、[既存のアカウントを使用する]を選んでください。新規にインストールする場合は、[NT ア カウントとグループを作成する]を選んで、[次へ]をクリックしてください。

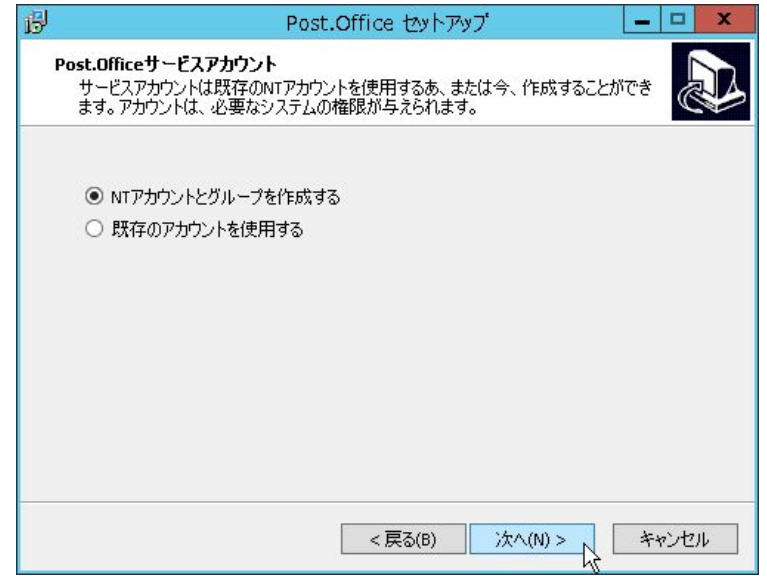

10. アカウントを作る場所を選択します。ローカルマシン上に作成する場合は、[Local]を選択し、ドメ イン上に作成する場合は、[Domain]を選択してください。選択したら、[次へ]をクリックします。

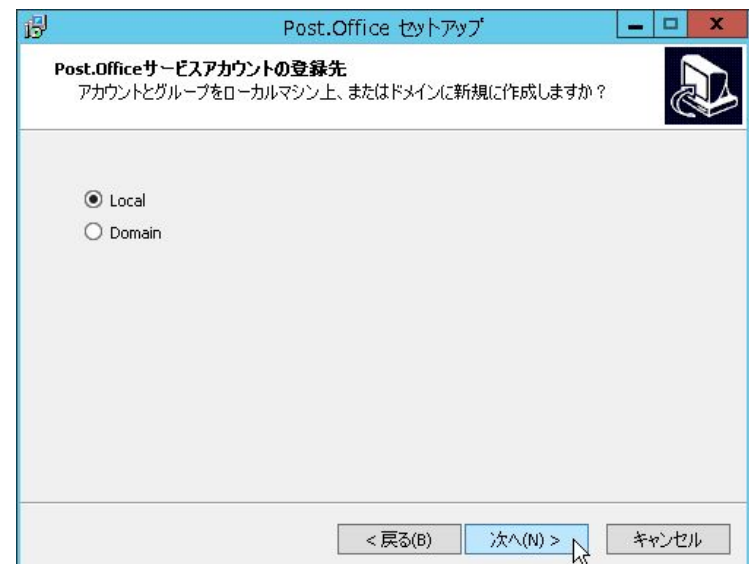

11. アカウント名とパスワードを設定します。通常、アカウント名は、MailServer-user になっていま す。ここで指定したアカウント権限で Post.Office はインストールされ、Post.Office のサービス (post.office MTA, post.office pufService)も、このアカウントで実行されます。作成したいアカウ ントとパスワードを入力し、[次へ]をクリックします。

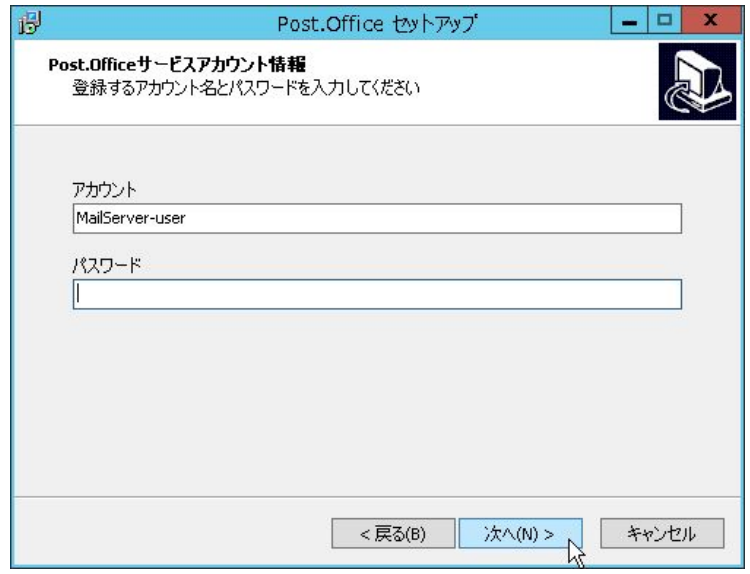

- 注意 Windows Server 2008 以降のOS では、セキュリティポリシーのパスワードポリシーの初期 設定は、「パスワードは、複雑さの要件を満たす必要がある」が有効になっていますので、 この要件を満たしたパスワードを設定する必要があります。
- 12. 作成したアカウントが属するグループを入力してください。通常、グループは MailServer-group が 作成され、MailServer-user が所属します。入力したら、[次へ]をクリックします。

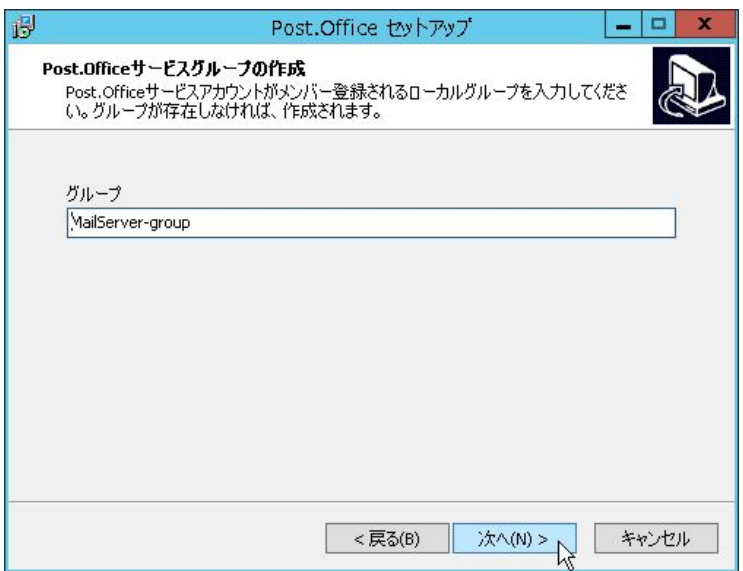

13. ライセンス情報の登録を行います。名前、会社名、シリアル番号を入力してください。試用版(トラ イアル)としてご利用になる場合は、シリアル番号欄に Trial という文字列を指定します。ライセン スをご購入いただいている場合は、シリアル番号欄にライセンス番号を入力し、[次へ]をクリックし てください。

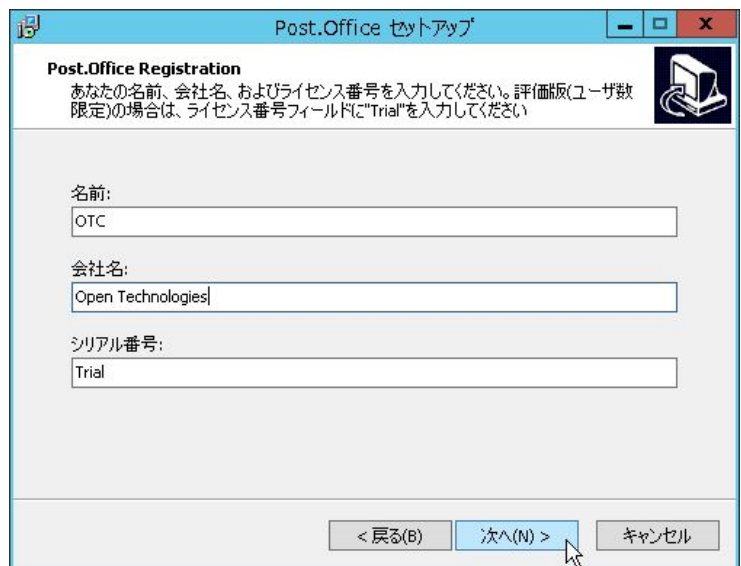

試用版の状態(シリアル番号が Trial)では、以下のダイアログが表示されます。機能的な制限はありま せんが、登録ユーザ数と試用期間に制限があります。試用版の登録ユーザ数は、最大で10 ユーザです。 試用期間はインストール日から 30 日間です。[はい]をクリックしてください。

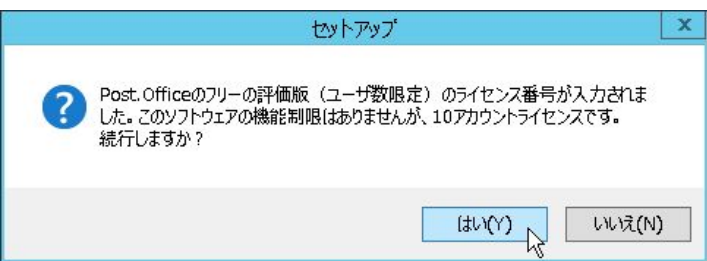

シリアル番号を入力した場合は、以下のダイアログが表示されます。登録情報を確認して、[はい] をクリックしてください。

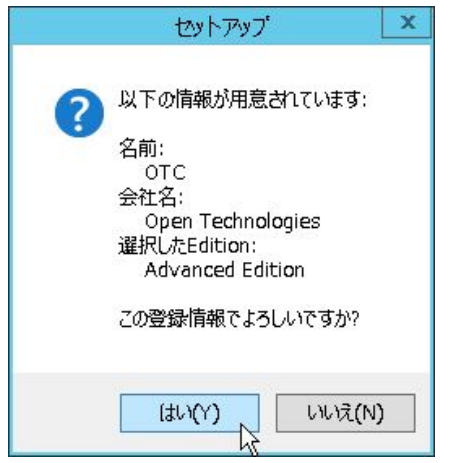

14. ドメイン名またはサブドメイン名を入力します。ここでは、ホスト名は含めずにドメイン名だけを 入力してください。入力したら、[次へ]をクリックしてください。

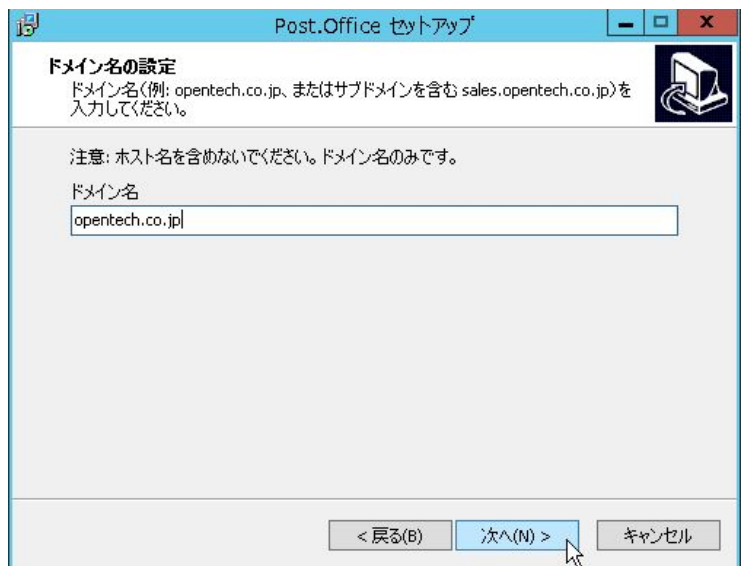

確認のためにホスト名が表示されます。間違いがなければ、[はい]をクリックしてください。

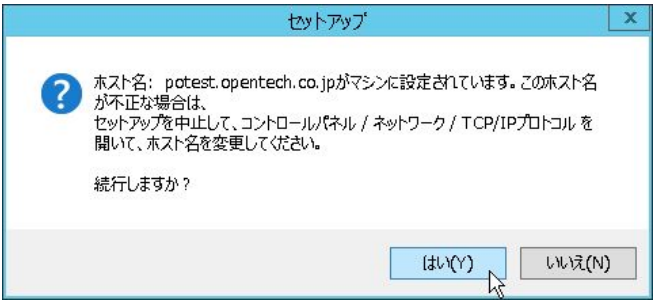

15. NameServer (DNS サーバ) のIP アドレスを入力して、[次へ]をクリックしてください。 DNS サーバを 2 つ以上設定したい場合は、それぞれの IP アドレスの間に「 」(半角英数のスペー ス)を入れて設定してください。

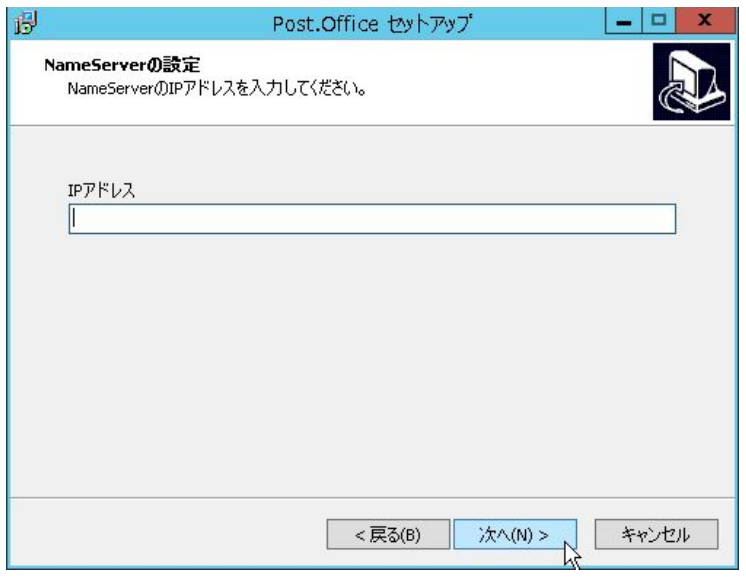

16. Post.Office の WWW サーバのためのポートを設定します。通常、HTTP は 80 番、HTTPS は443 番 ですが、すでに他のアプリケーションにより 80 番ポートや 443 番ポートが使われている場合は、81 番や10443 番が表示されます。お使いのシステムにあわせて、Post.Office の WWW サーバのポー トを設定してください。設定したら、[次へ]をクリックします。

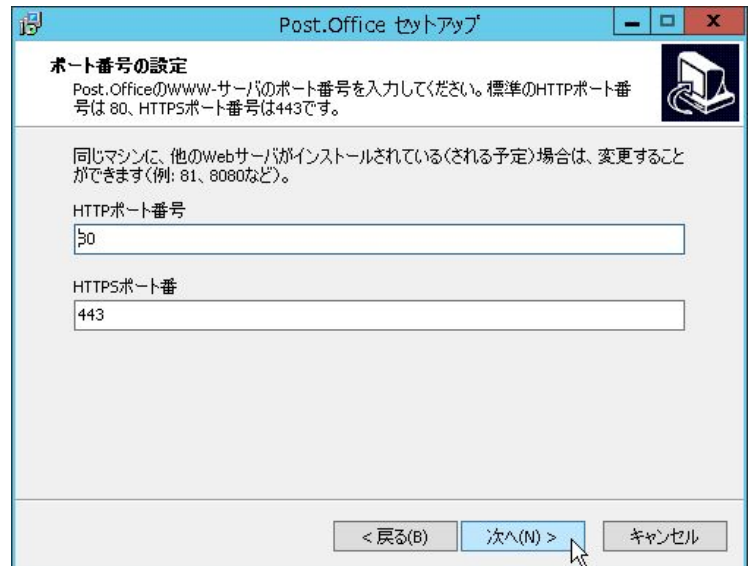

17. Post.Office の管理者:ポストマスタ (Postmaster) のパスワードを設定してください。先頭の文字 に空白は使用できません。6 文字以上のパスワードでなければなりません。設定したら、[次へ]を クリックしてください。

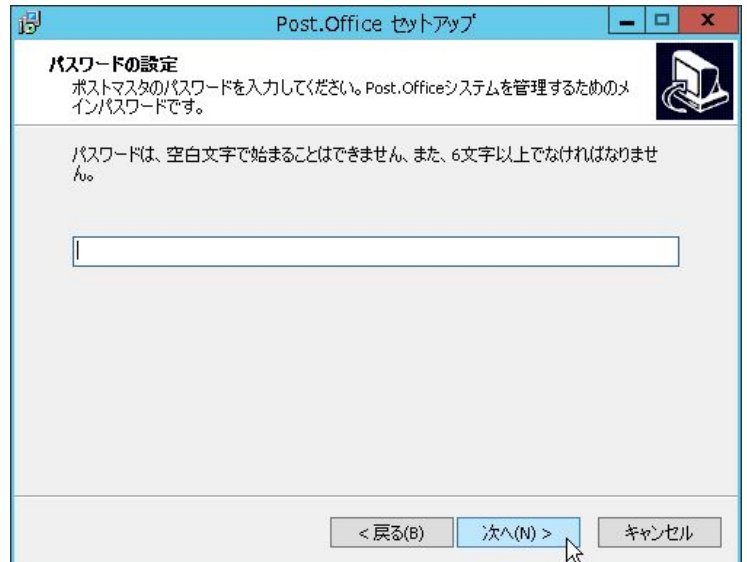

18. セットアップタイプを選択します。「標準」を選択した場合には、Post.Office が既定のフォルダに インストールされます。「標準」を選択した場合のインストール先は以下の通りです。

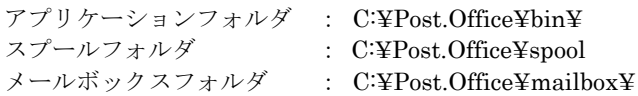

アプリケーションフォルダには、Post.Office の実行モジュールがインストールされます。スプール フォルダには、Post.Office の設定情報、アカウント情報、メッセージキュー、ログ等が入れられます。 メールボックスフォルダには、各アカウントのメールが格納されます。

規定のフォルダ以外の場所にインストールしたい場合には、「カスタム」を選択します。 「カスタム」を選択すると、プログラムフォルダ、スプールフォルダ、メールボックスフォルダの 各インストール先を変更することができます。

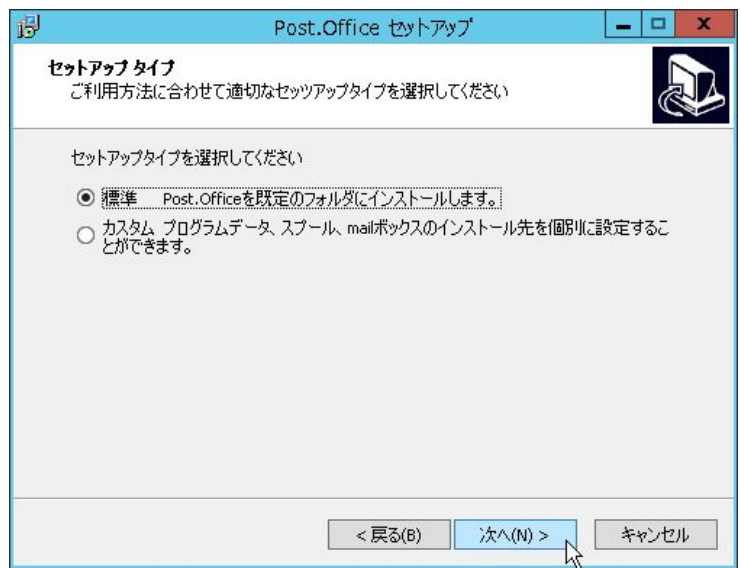

「カスタム」を選択した場合、以下の画面が表示されます。 インストール先のフォルダを指定し、[次へ]をクリックします。

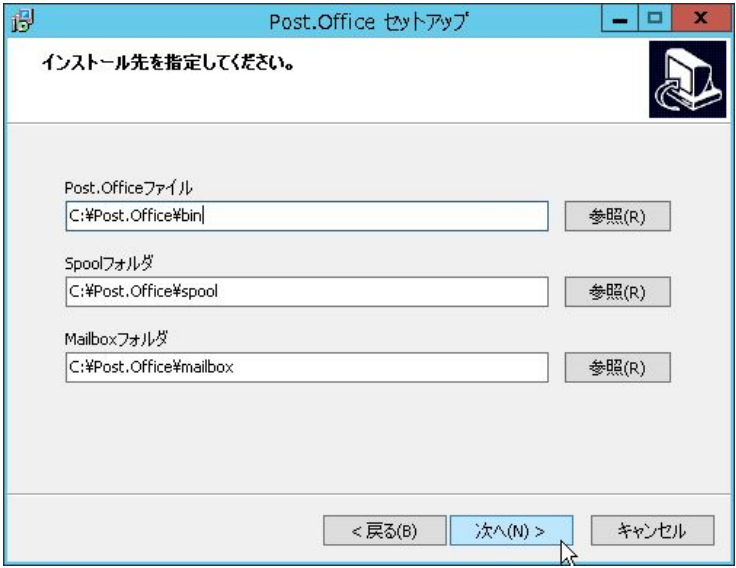

19. インストールの準備が完了すると、以下の画面が表示されます。 [インストール]ボタンをクリックします。

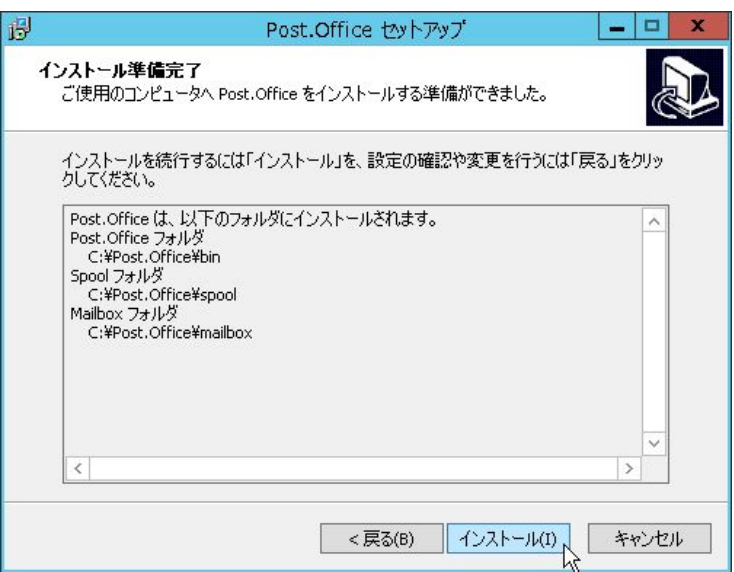

以下の画面が表示され、インストールが開始されます。

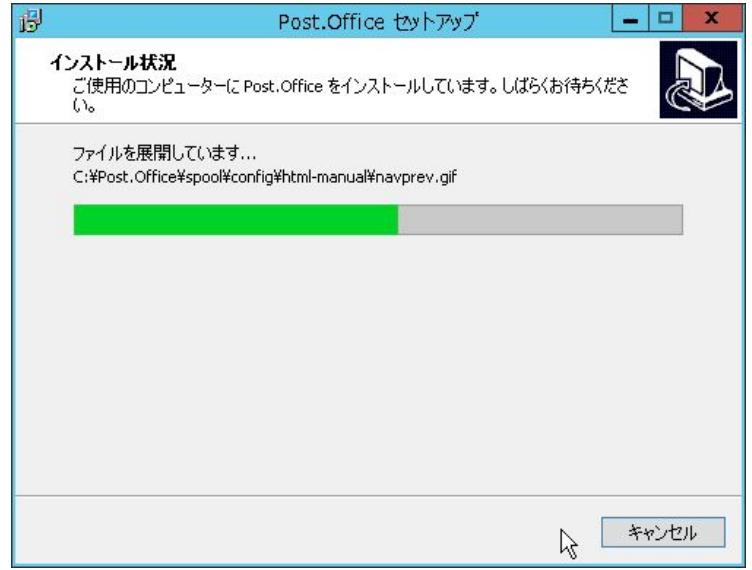

Windows Server 2008 以降のバージョンでは、インストールの途中で以下のダイアログが表示され ます。

Post.Office アプリケーションを例外に登録する場合は、[はい]をクリックします。 Windows ファイアウォールが有効に設定されていた場合、Post.Office.exe, LDAP\_Server.exe, pufService.exe が、Windows ファイアウォールの例外アプリケーションとして追加されます。

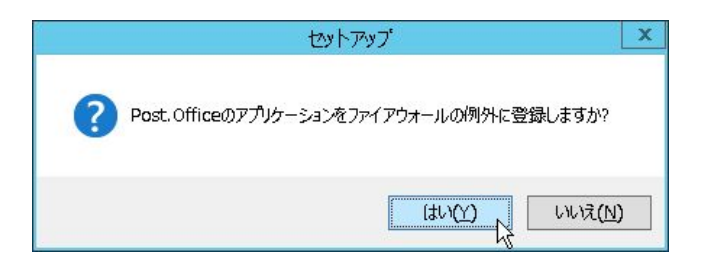

以下のダイアログが表示されますので、[OK]をクリックしてインストールを継続します。

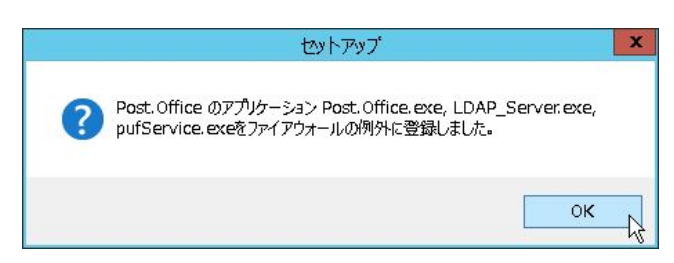

セットアップが完了すると、以下のダイアログが表示されます。

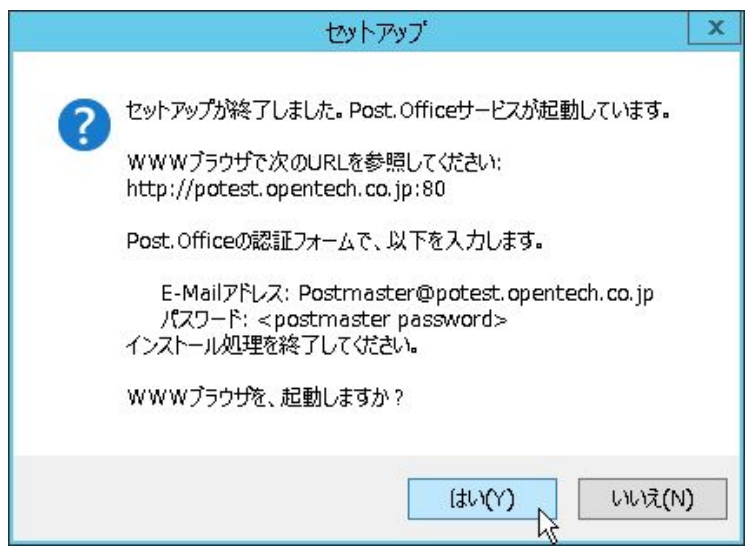

Post.Office を起動し、Web ブラウザから管理画面にログインした後に最終設定を行います。 このまま継続する場合は、[はい]をクリックしてください。以下のダイアログが表示され、Web ブ ラウザが起動されます。

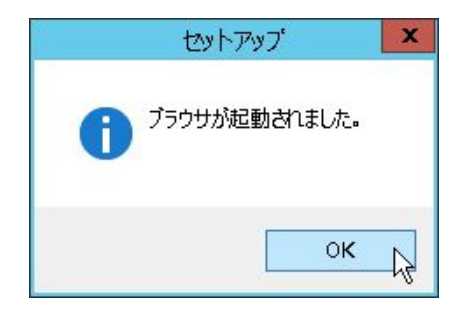

以下の画面が表示され、インストールは終了します。

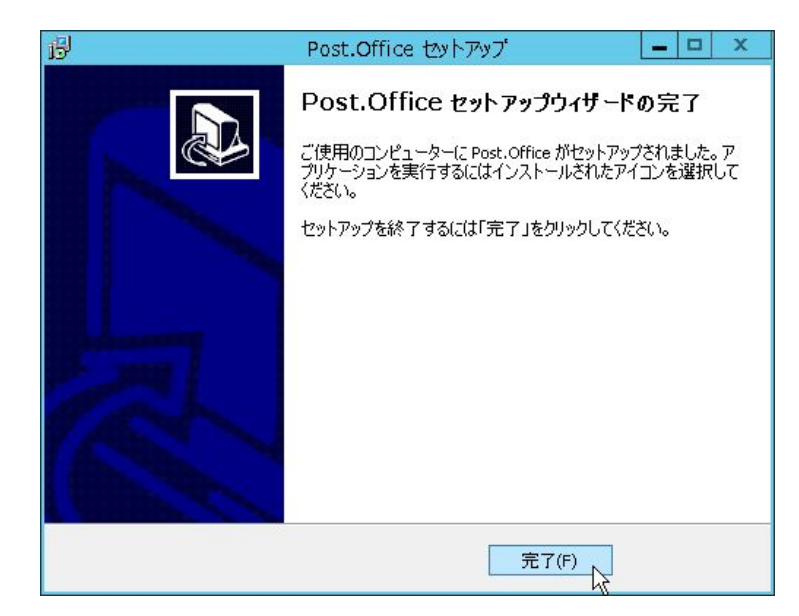

20. ブラウザで、WWW サーバのポートにアクセスすると、Post.Office のログイン画面が表示されま す。[E-mail アドレス]に[[pos](mailto:postmaster@%E3%83%9B%E3%82%B9%E3%83%88%E5%90%8D.%E3%83%89%E3%83%A1%E3%82%A4%E3%83%B3%E5%90%8D)tmaster@ホスト名.[ドメイン名](mailto:tmaster@%E3%83%9B%E3%82%B9%E3%83%88%E5%90%8D.%E3%83%89%E3%83%A1%E3%82%A4%E3%83%B3%E5%90%8D)]と入力し、[メールアカウント /POP3 のパスワード]に 18.項で設定したポストマスタのパスワードを入力して、[認証]ボタンを クリックしてください。

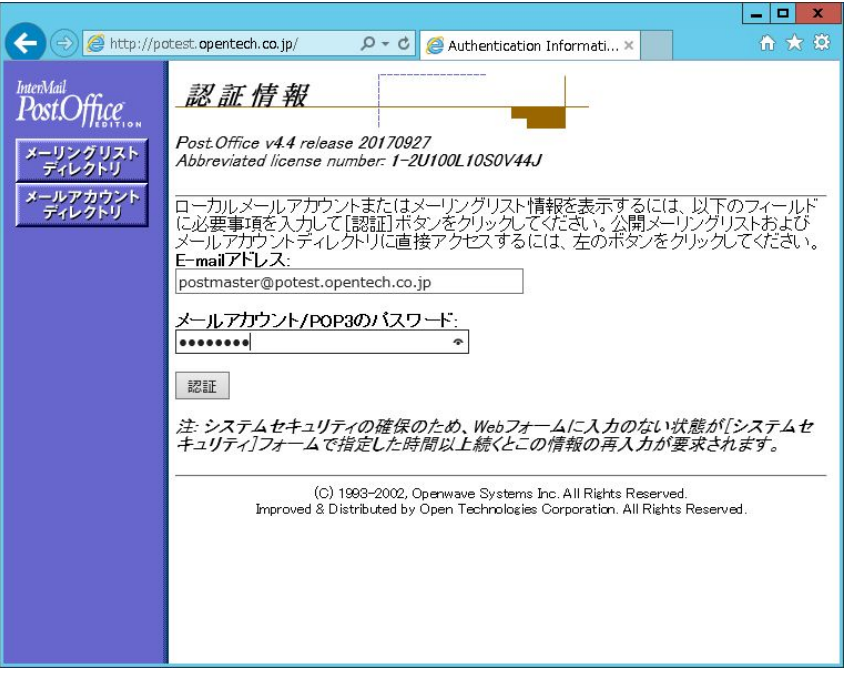

21. 正常に認証されると、次のような最終設定画面に移ります。メールサーバの管理用アカウントを作 成します。

```
[メール管理者の実名]に、メールサーバの管理者の名前を入力してください。
[メールアカウント/POP3 のパスワード]に、管理用アカウントのパスワードを入力します。
[メールアカウント/POP3 のパスワードの再入力]は、確認のためもう一度パスワードを入力してく
ださい。
```
[E-mail アドレス]に、管理用アカウントのメールアドレスを入力します。

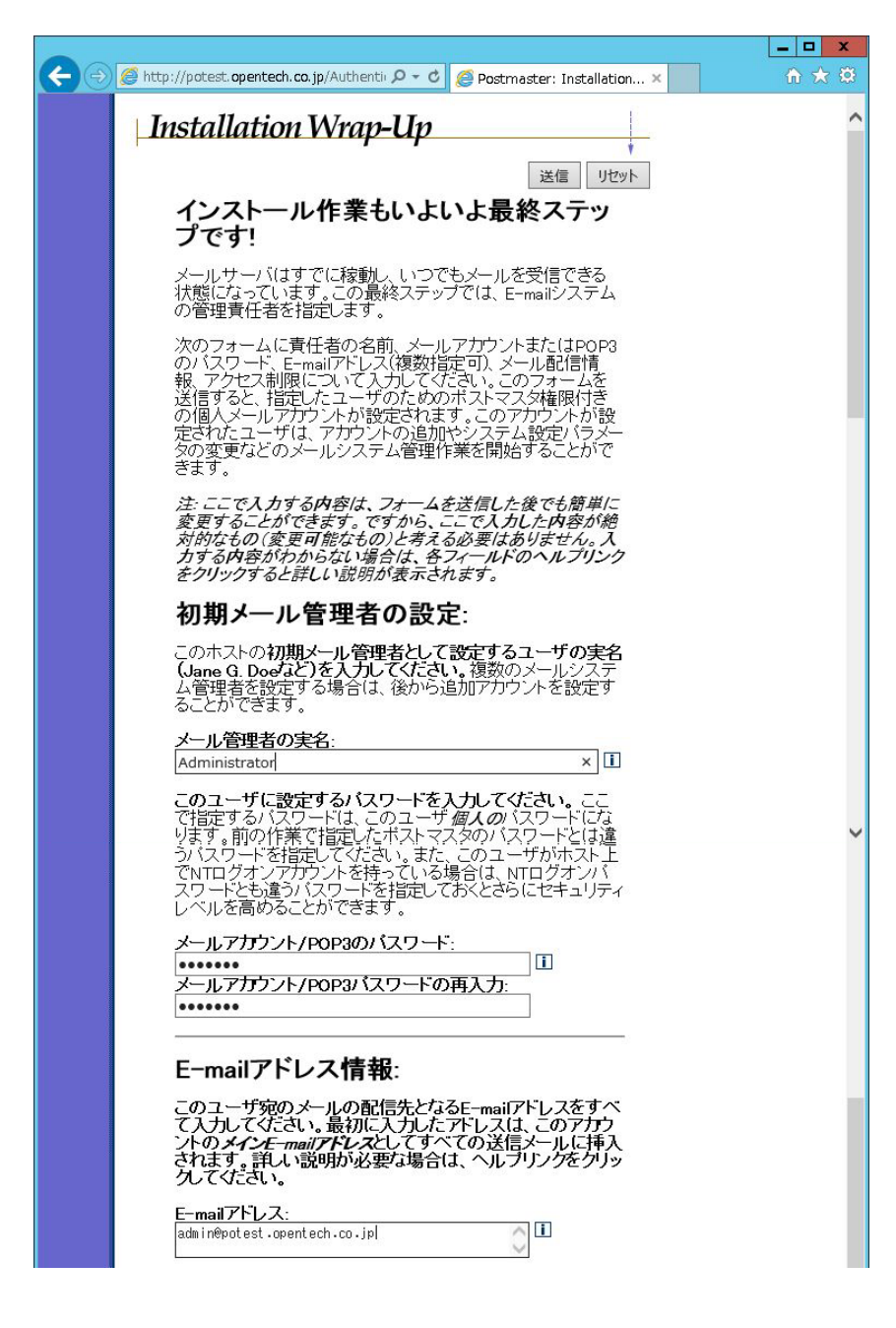

[POP3/IMAP4 配信]は、この管理用アカウント宛のメールを POP3 や IMAP4 で参照する場合にチ ェックしてください。このチェックをつけた場合には、[POP3 ログイン名]を必ず入力してくださ  $\mathbf{V}^{\chi}_{\phi}$ 

POP3 や IMAP4 などで直接管理用アカウント宛に届いたメールを参照するのではなく、別のメー ルサーバのアカウントに転送する場合は、[転送先]に転送先のメールアドレスを入力してくださ い。

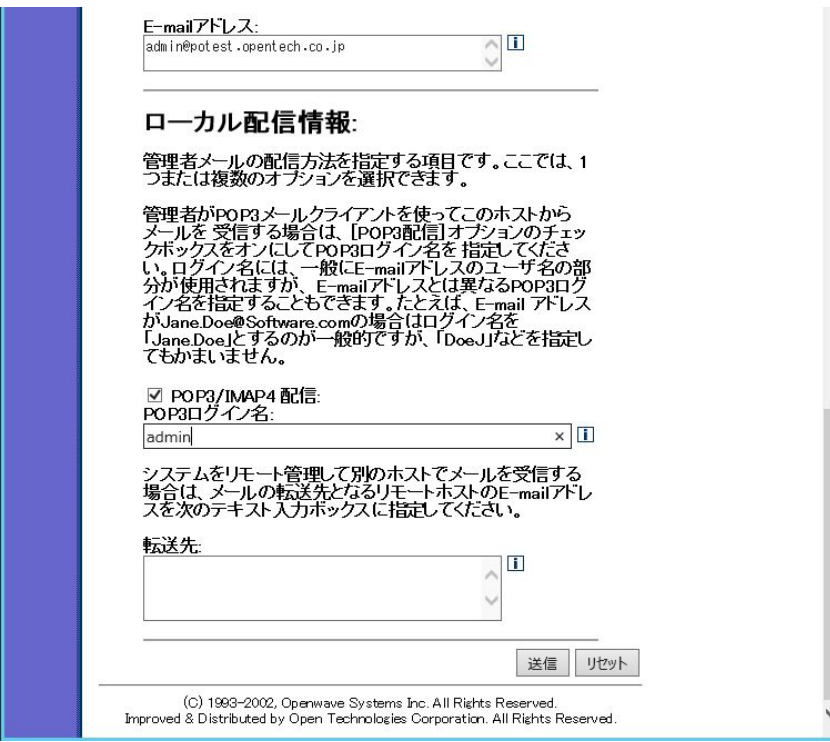

入力したら、[送信]ボタンをクリックしてください。

22. 設定がすべて完了すると、以下の画面が表示されます。

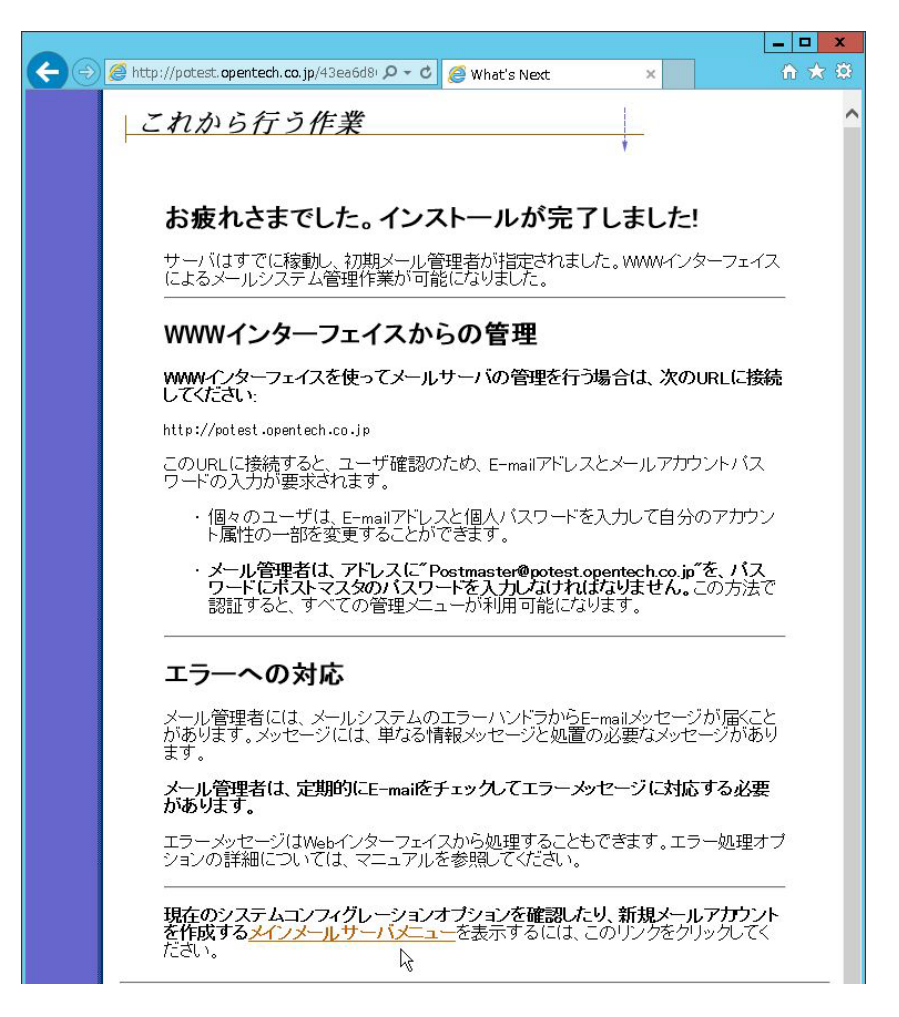

画面下部にある[メインメールサーバメニュー]をクリックしてください。以下のようなメニュー画 面が表示されます。

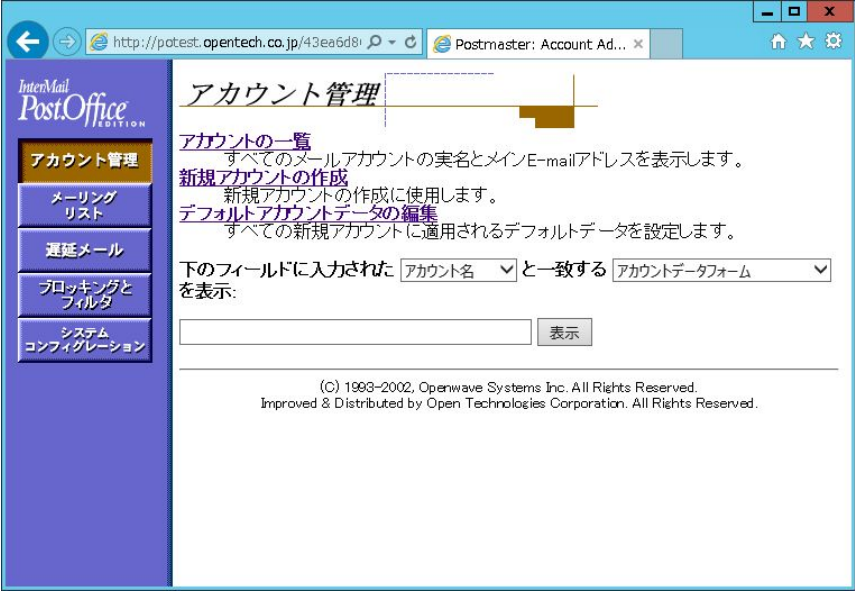

これですべてのインストールが完了しました。

# 1.3. インストール後に行う Post.Office の設定について

インストール後は、必要に応じて Post.Office で行うことができる迷惑メール対策の設定を行います。

#### ■ 不正リレー対策

迷惑メール送信元や BotNet が Post.Office メールサーバを踏み台にして、別のメールサーバに迷惑メー ルを送りつけることがないように、リレー制限の設定を行います。

弊社 Web サイトの Post.Office FAQ (よくある質問と回答集)にある、次のページを参考に設定を行っ てください。

#### http://www.opentech.co.jp/postoffice/faq-main.html#postoffice-question-017

また、Web 管理画面より[システムコンフィグレーション]→[メールリレーの制限]にあります次の設定 は、全てチェックを入れておいてください。

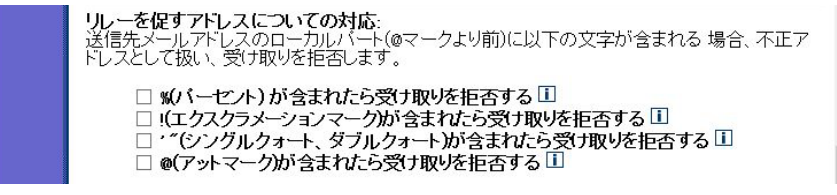

#### ■ 登録アカウントには存在しないメールアドレスに送信される迷惑メール対策

Post.Office には登録していないメールアドレスなのに、メールアドレスの@の後のドメイン部を固定に して、@の前をランダムに変化させた文字列を使い、自動的に生成された形式のメールアドレスを宛先 にして迷惑メールが送信されることがあります。 この場合の対応は、次の通りです。

- ① 受信者の存在確認を行った後にメールを受信する Web 管理画面より[ブロッキングとフィルタ]の「宛先の存在確認の設定」の中の「受信者がローカ ルドメイン内に存在するかを確認する」を「はい」に設定する。
- ※ これらの設定は、Post.Office にアカウント情報が入っていなければ設定できません。したがいまし て、リレー用のMTA として Post.Office をご利用になっている場合は、アカウントが登録されてい る Post.Office メールサーバ (Advanced Edition でなければいけません)に対して「受信者の確認 に LDAP を使用する」を設定しない限り、受信者の存在確認はできません。

#### ■ メール処理ファイル滞留の対応

v4.0 以前の Post.Officeでは、宛先、送信元が存在しないメールの処理ファイル(\*-Control、\*-Body、\*- Header ファイル) が、スプールフォルダ (control, messages) に残存してしまう問題がありましたが、 v4.1 からこの問題に対応されております。

ダウンロードページにあります「README-1st\_xxxJ.sjis.txt」の次の項を参考に設定を行ってください。

InterMail Post.Office Standard / Advanced Edition 4.1 日本語版 for Windows にて改修された 「メール処理ファイルがスプールフォルダに残存してしまう問題」の設定方法に関するお知らせ

## 1.4. バックアップと復元の操作手順

ここでは、Post.Office メールシステムを構成する各種ファイルのバックアップと復元について説明します。

#### 1.4.1. Post.Office のシステム全体のバックアップ

システムをバックアップすることの重要性は、いくら強調しても、し過ぎということはありません。 Post.Office は十分安全に設計されてはいますが、それでもハードウェアが故障した場合などに備えておく ことは必要です。

バックアップを行う頻度は、それぞれのシステムの状況(1日に処理されるメール量、処理されるメールの 重要度、バックアップに要する時間など)を考慮して決定してください。自分のサイトで標準的に行われ ている他のサーバのバックアップ頻度を参考することを推奨します。

Post.Officeのバックアップ作業は、次の方針ですることをお勧めします。

- あとから何のファイルかがすぐにわかるように、バックアップファイルの名前は、この章の説 明で使っている方針に従って決めてください。別の名前を付けても問題ありませんが、万一復 元作業が必要になった場合、この章の説明に従っておいた方が作業は楽になるはずです。(復 元の手順説明では、この章の説明に従ってバックアップファイルの名前を決めていると想定し ています。)
- バックアップファイルはすべて、Post.Office を実行しているホストとは別のホスト上(別のハー ドディスク上) に保存してください。
- 1 回のバックアップ作業で作成したファイルは、すべて同一ディレクトリに保存してください。

メールサーバは、定期的にバックアップするべきです。以降で説明する手順に従って、Post.Office のシステム全 体(実行可能ファイル、アカウント情報、コンフィグレーション情報、およびメールボックスとその中のメ ールデータ)をバックアップしてください。

注意 復元が必要となった場合の復元手順は、この章の後半で説明します。なお、この復元手順では、この 章の手順でバックアップを行っていることを前提としています。

以下のバックアップ手順は、Post.Office がデフォルトの場所にインストールされていることを前提に書か れています。別の場所にインストールしている場合は、手順の内容を適宜読み替えてください。

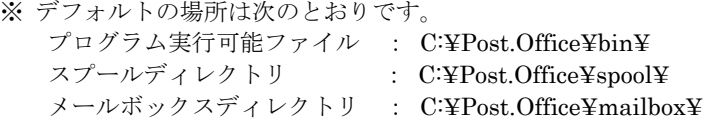

- 1. 作業を行うホストのローカルな管理者(Administrator)としてログオンします。作業対象のホスト がプライマリドメインコントローラでない限り、ドメイン管理者としてログオンしてもうまく作業 できません。
- 2. 現在稼動中の Post.Office を停止させます。管理ツールの[サービス]を開いて、次のサービスを停止 させます。
	- post.office MTA
	- post.office pufService
- 3. レジストリエディタ(regedit.exe)を起動し、次のレジストリキーのバックアップコピーを作成し ます。キーを探して選択し、[ファイル]メニューの[エクスポート]を選択します。 バックアップファイル名は、Post.OfficeRegKeyBackup.reg とします。

Windows Server 2003, Windows Server 2008 SP2 の場合 • HKEY\_LOCAL\_MACHINE¥SOFTWARE¥Software.com¥Post.Office

Windows Server 2008 R2, Windows Server 2012, Windows Server 2012 R2 の場合

• HKEY\_LOCAL\_MACHINE¥SOFTWARE¥Wow6432Node¥Software.com¥post.office

- 4. 関連フォルダ/ファイルをバックアップします。この情報が入ったディレクトリの正確な場所は、コ ントロールパネルの[Post.Office]で調べることができます。コントロールパネルから[Post.Office]を 開いたら、ウィンドウの一番下に表示されている項目を見てください。バックアップするディレクト リは次の通りです。
	- Post.Office の実行可能ファイルが格納されているプログラムディレクトリ

#### C:¥Post.Office¥bin

このプログラムディレクトリを Post.OfficeexeBackup という名前で保存します。

- コンフィグレーション情報およびアカウント情報が格納されているスプールディレクトリ C:¥Post.Office¥spool このディレクトリを Post.OfficeConfigBackup という名前で保存します。
- メールボックス情報が格納されているメールボックスディレクトリ

C:¥Post.Office¥mailbox このディレクトリを Post.OfficemailboxBackup という名前で保存します。

- 6. 管理ツールの[サービス]を開いて、次のサービスを開始させます。
	- post.office MTA<br>• post office pufSe
	- post.office pufService

1.4.2. メールシステムの復元

定期的にバックアップを取っていれば、システムに障害が発生した場合でも、メールサーバの復元はそれほ ど大変な作業ではありません。 以降で説明する手順では、必要なバックアップファイルはすべて取ってあり、Post.Office 4.4J がすでに 新規インストールされている前提で話を進めます。

Post.Office 4.4J にメールシステムを復元させるために必要な情報は、以下のものです。

- レジストリ情報
	- Post.Office レジストリキー(Post.OfficeRegKeyBackup.reg ファイル)
- ファイルシステム情報
	- スプールディレクトリ(Post.OfficeConfigBackup ディレクトリ)
	- メールボックスディレクトリ(Post.OfficemailboxBackup ディレクトリ)
- では、復元の手順を説明します。
	- 1. 作業を行うホストのローカルな管理者 (Administrator) としてログオンします。作業対象のホスト がプライマリドメインコントローラでない限り、ドメイン管理者としてログオンしてもうまく作業 できません。
	- 2. 管理ツールの[サービス]を開いて、現在稼働している Post.Office を停止させます。「post.office MTA」サービスと「post.office pufService」サービスの両方を[停止]をクリックし、停止させてく ださい。
	- 3. レジストリエディタ (regedit.exe) を起動し、現在のキーにバックアップコピーを上書きして、 Post.Office のレジストリキーを復元します。[ファイル]メニューの[インポート]を選択し、 Post.OfficeRegKeyBackup.reg を指定します。
	- 4. 必須ファイルシステム情報を復元します。この情報を入れるディレクトリの現在の正確な場所は、コ ントロールパネルの[Post.Office]で調べることができます。コントロールパネルから[Post.Office]を 開いたら、ウィンドウの一番下に表示されているエントリを確認します。復元するディレクトリは 次の通りです。

#### スプールディレクトリ:

このディレクトリにバックアップコピー(Post.OfficeConfigBackup)の中のフォルダとファイルを 上書きコピーすれば、コンフィグレーション情報およびアカウント情報が復元されます。

#### メールボックスディレクトリ:

このディレクトリにバックアップコピー(Post.OfficemailboxBackup)の中のフォルダを上書きコ ピーすれば、すべてのメールボックス情報が復元されます。

5. コマンドプロンプトから Post.Office の実行可能ファイルがあるフォルダに移動し、その下にある others フォルダに移動します。poperms.exe がありますので、次のように実行してアクセス権をデ フォルトの設定に戻します。

#### C:¥Post.Office¥bin¥others¥poperms.exe -a –u

- ※ スプールディレクトリやメールボックスディレクトリ下にあるファイル数で実行終了時間が変 わってきます。目安としては、4,000 ファイルで約 1 分ほどです。
- 6. ここまでの作業完了後マシンを必ず再起動してください。
- 7. マシンが再起動されたら、管理ツールの[サービス]開いて、post.office MTA および post.office pufService サービスが自動起動にてサービスが開始されているかをご確認ください。(万が一自動 起動にてサービスが開始されていない場合は、post.office MTA とpost.office pufService のサービス をそれぞれ開始させてください。)
- 1.5. アップグレードインストール手順
- 注意 すでに Post.Office をご利用いただいている場合は、 [バックアップと復元の操作手順]を読んで、 Post.Officeのバックアップを必ず行ってください。
- 注意 アップグレードインストールでは、Post.Office インストール時に設定した Post.Office を起動/実 行するための Windows OS アカウントのパスワードの入力を求められますので、必ず確認しておい てください。
- 注意 v4.1.0.3 以降、LDAP サーバのバージョンが新しくなりました。v4.1.0.2 以前のバージョンと設定 情報に互換性がないため、v4.1.0.3 以降のインストーラによるアップグレードインストールでは、 LDAP サーバのアクセス制限の設定の引き継ぎは行われません。LDAP サーバを利用されている場 合は、アップグレードインストール実施後に、LDAP サーバのアクセス制限に、許可対象の IP ア ドレスを再設定する必要があります。アップグレード実施前に、Web 管理画面より[システムコン フィグレーション]→[LDAP サーバの設定]にあります「アクセス制限」の欄の設定値を、必ずメ モ等で記録しておいてください。

Post.Office のアップグレード手順を以下に示します。

- 1. Administrator としてログインします。
- 2. 実行中のアプリケーションをすべて終了させます。Windows のコントロールパネルから開いたウィ ンドウもすべて閉じてください。Post.Office のインストールプログラムの実行中は、コントロール パネルのウィンドウは必ず閉じていなければなりません。
- 3. インストーラをダブルクリックします。セットアッププログラムが起動されます。

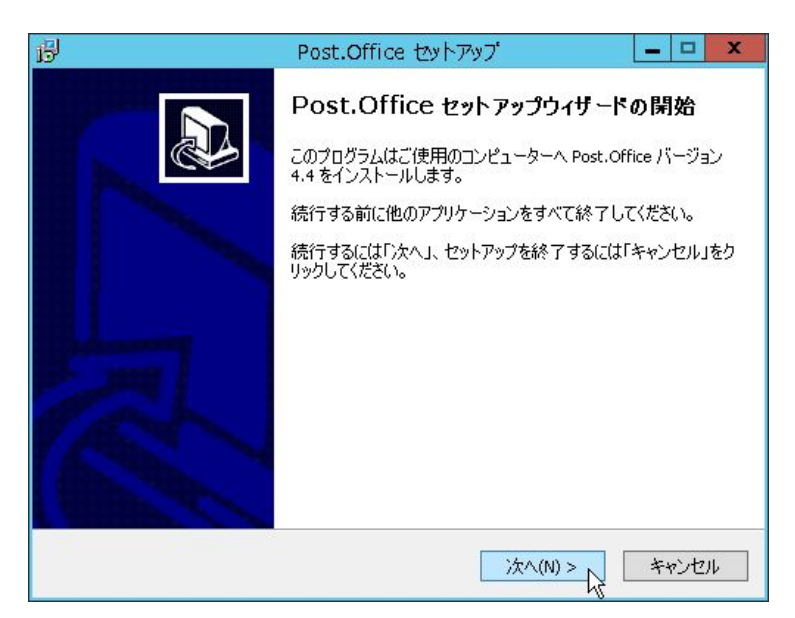

4. インストーラが起動されると、以下のダイアログが表示されます。Post.Office のインストーラは Administrator 権限を必要としますので、Administrator でログインしている場合は、[はい]をク リックし、次に進んでください。Administrator でログインしていない場合は、[いいえ]をクリッ クし、インストールを中断して、Administrator でログインし直してください。

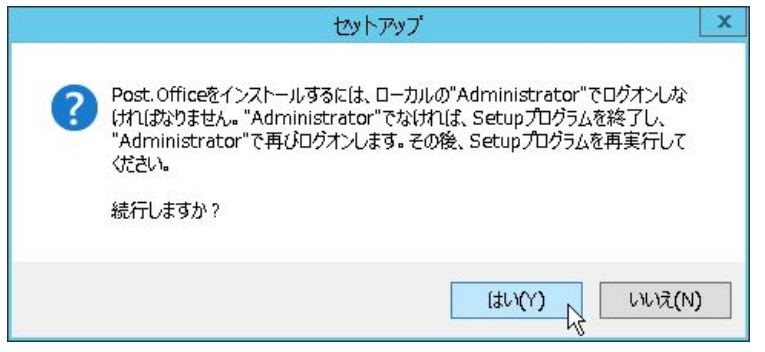

5. プログラムの保守画面が表示されます。Post.Office のアップデートを行う場合は、[次へ]をクリッ クしてください。

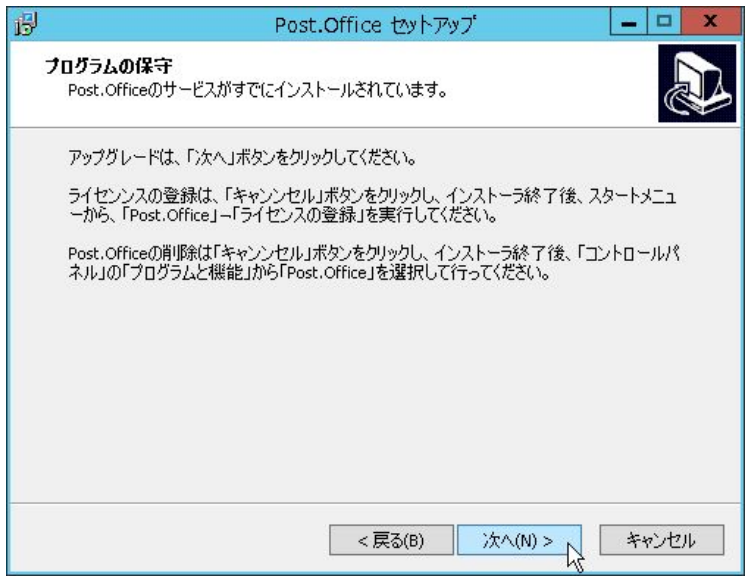

6. Post.Office サービスの停止を確認するダイアログが表示されます。[はい]をクリックします。

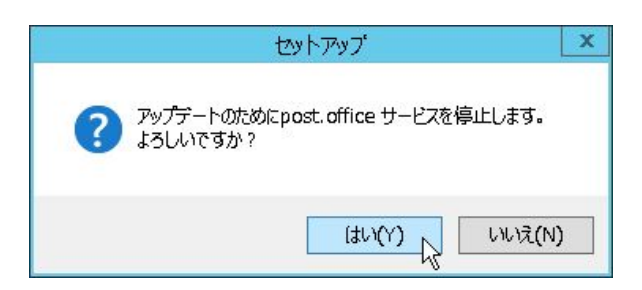

7. Post.Office 4.4J 以前のバージョンをお使いいただいている場合は、ライセンス番号のアップグ レードが必要です。Post.Office 4.4J のライセンス番号をご購入いただいている場合は、[はい]を クリックしてください。[いいえ]をクリックすると、インストーラは終了します。

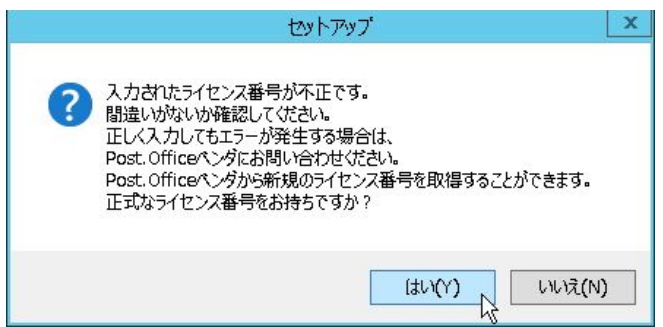

8. ご購入いただいた Post.Office 4.4J のライセンス番号を入力し、[次へ] をクリックしてくださ い。

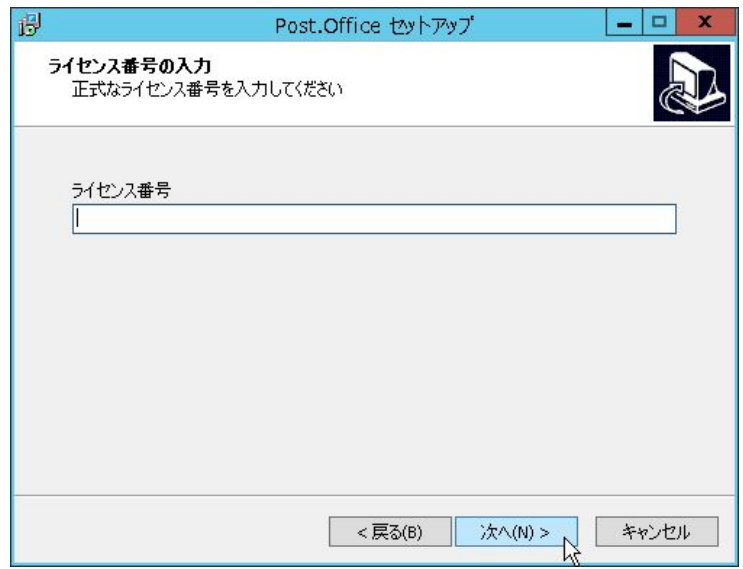

9. Post.Office インストール時に設定した Post.Officeを起動/実行させるための専用の Windows OS アカウントのパスワードの入力を求められます。インストール手順 12.項で設定したアカウントの パスワードを入力し、[次へ]をクリックしてください。

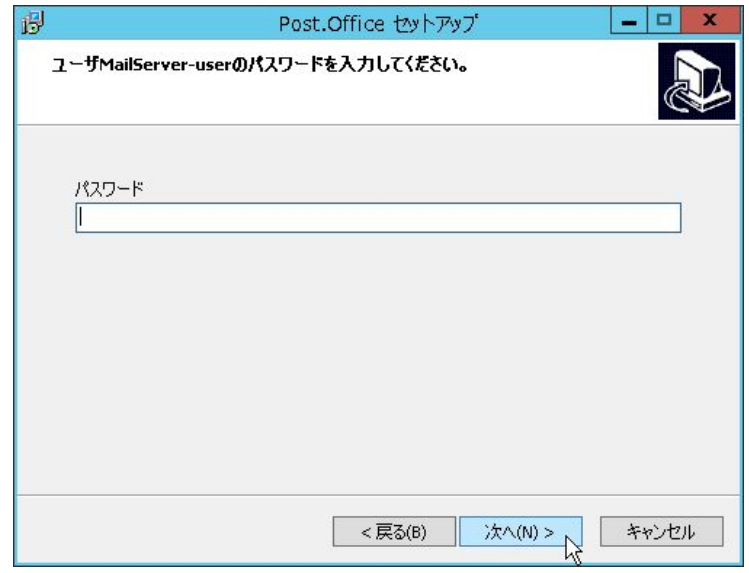

10. Post.Office で使用しているレジストリデータのバックアップを行います。 バックアップ先のディレクトリパスの初期値は、<スプールディレクトリ>¥PostOfficeBackup です。 他のディレクトリにバックアップしたい場合は、バックアップ先ディレクトリを選択してください。

バックアップディレクトリを選択したら、[次へ]をクリックしてください。

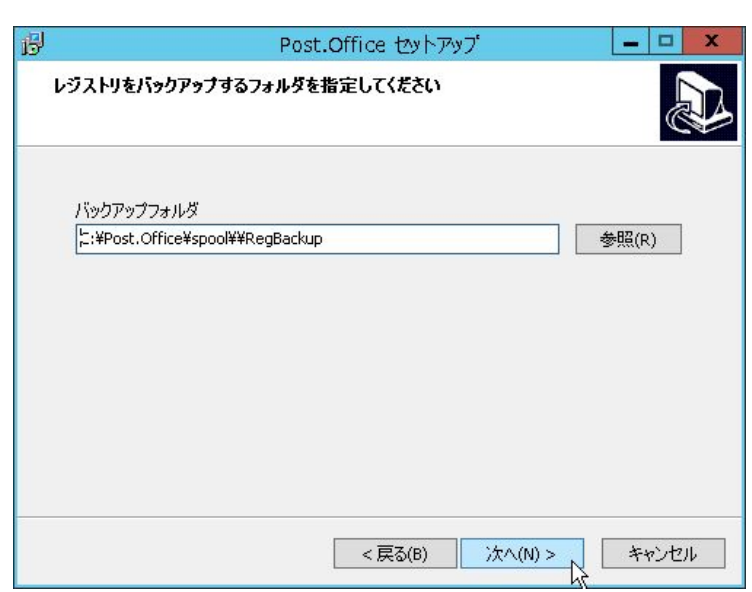

バックアップディレクトリを作成する旨のダイアログが表示されます。バックアップディレクトリを 作成してよければ、[はい]をクリックしてください。

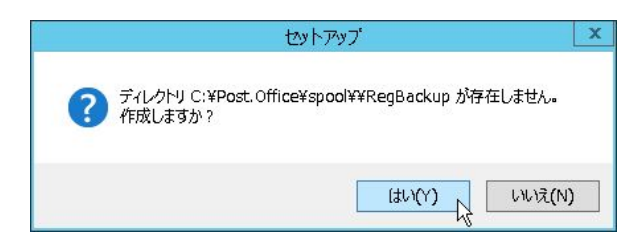

正常にバックアップが完了すると、以下のダイアログが表示されます。

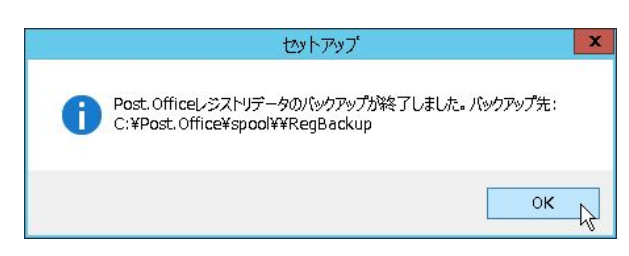

11. Post.Office 使用許諾契約書が表示されます。表示されている条件に合意し、Post.Office をお使いに なる場合は、[使用許諾契約の条項に同意します]を選択し、[次へ]をクリックします。

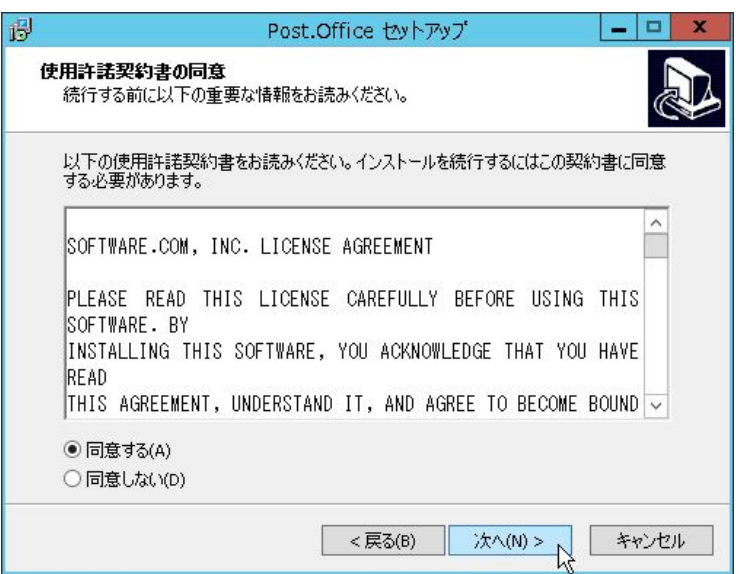

12. アップグレードの準備が完了すると、以下の画面が表示されます。アップグレードを継続する場合 は、[インストール]ボタンをクリックします。

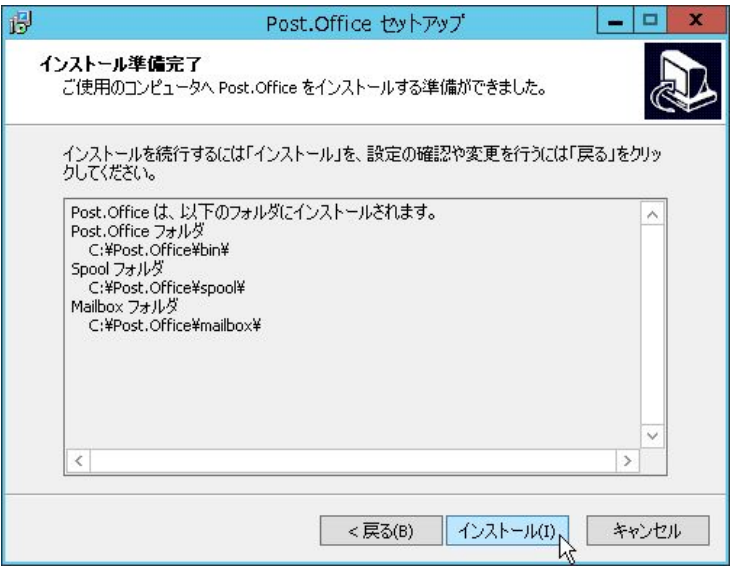

13. インストールが開始され、以下の画面が表示されます。

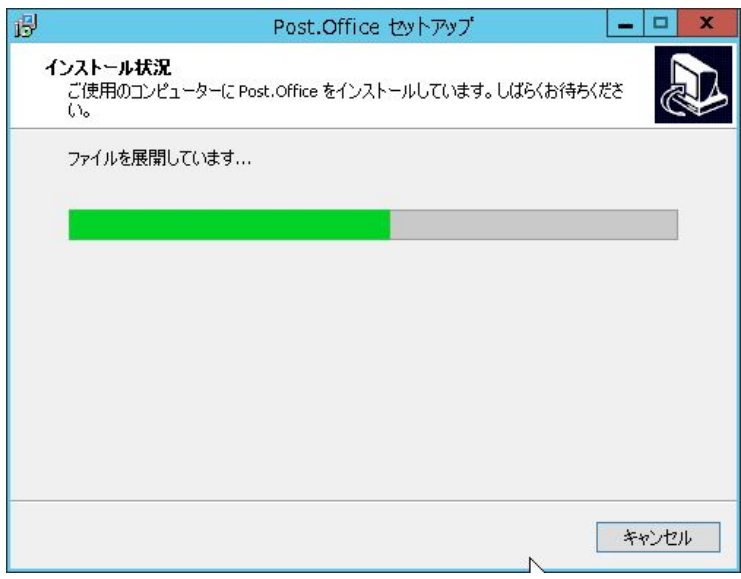

14. アップグレードが完了すると、Post.Office サービスの起動を確認するダイアログが表示されます。 [はい]をクリックします。

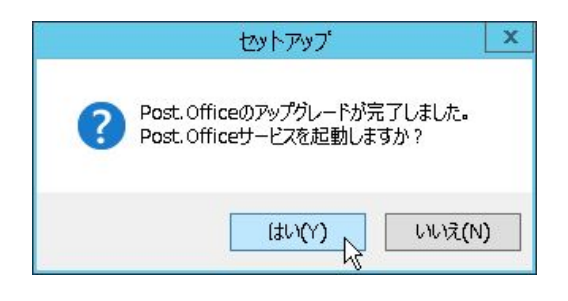

以下の画面が表示され、アップグレードインストールは終了します。

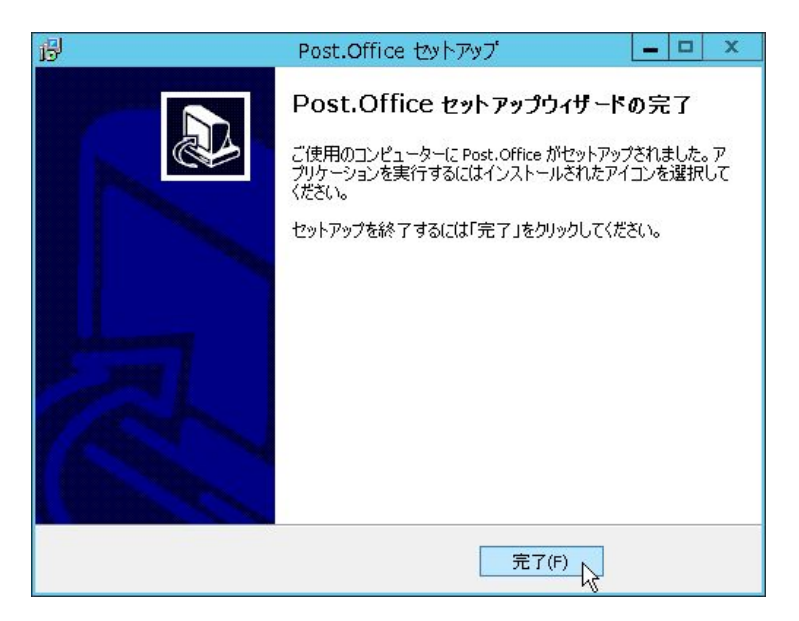

注意 v4.1.0.3 以降、LDAP サーバのバージョンが新しくなりました。旧バージョンと設定情報に互換性 がないため、LDAP サーバのアクセス制限の設定値が引き継がれません。LDAP サーバを利用されて いる場合は、アップグレードインストール後に、Web 管理画面から[システムコンフィグレーショ ン]→[LDAP サーバの設定]にあります「アクセス制限」の欄を必ず再設定してください。

### 1.6. アンインストール手順

Post.Office のアンインストール手順を以下に示します。

- 1. Administrator としてログインします。
- 2. 実行中のアプリケーションをすべて終了させます。Windows のコントロールパネルから開いたウィ ンドウもすべて閉じてください。Post.Office のインストールプログラムの実行中は、コントロール パネルのウィンドウは必ず閉じていなければなりません。
- 3. 管理ツールの[サービス]を開いて、post.office pufService を停止させます。(post.office pufService という項目を選択してから、[停止]をクリックしてください。)

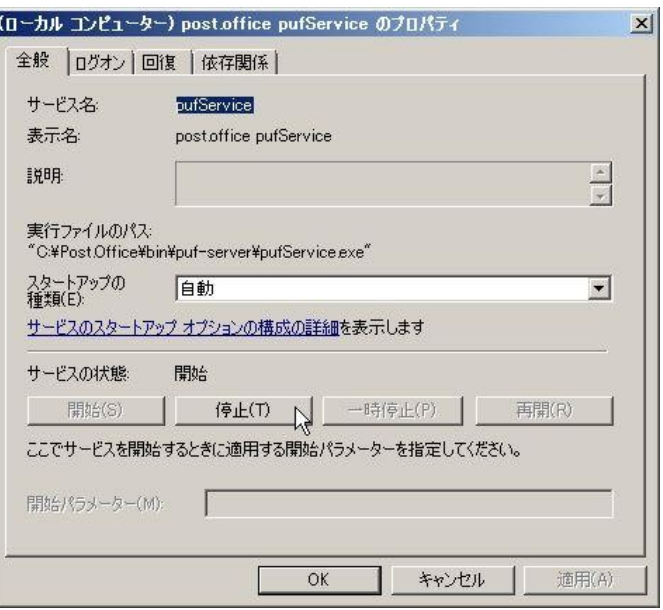

4. 管理ツールの[サービス]を開いて、post.office MTA を停止させます。(post.office MTA という項目 を選択してから、[停止]をクリックしてください。)

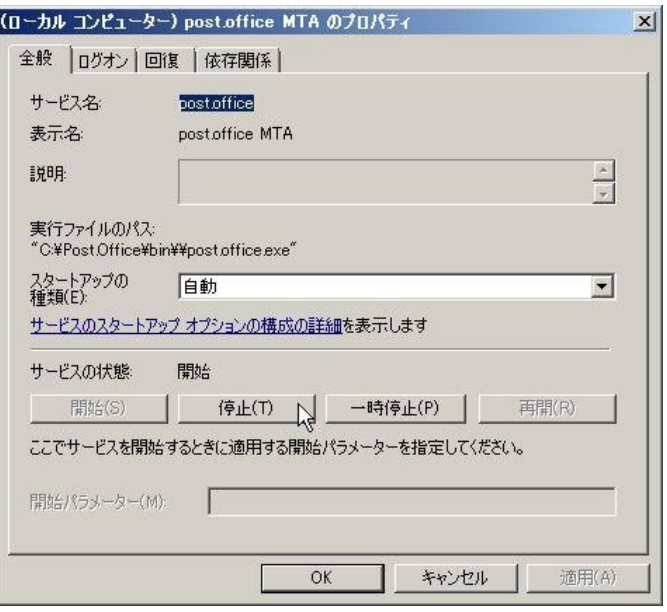

5. Windows のコントロールパネルより[プログラムと機能]→[プログラムのアンインストールまたは 変更]にあります一覧から Post.Office を選択し、[アンインストール]をクリックします。

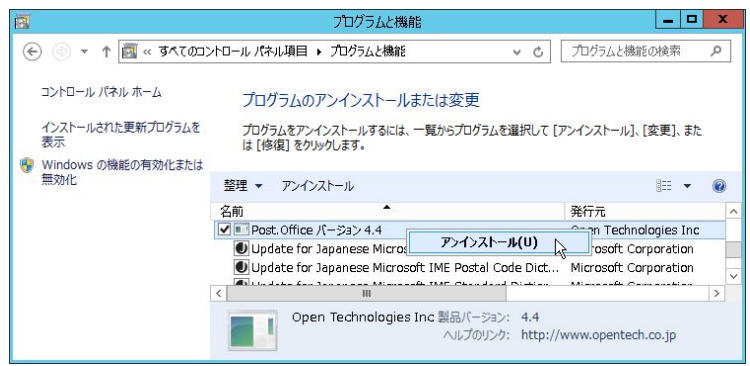

6. 以下のダイアログが表示されますので、 [はい]をクリックします。

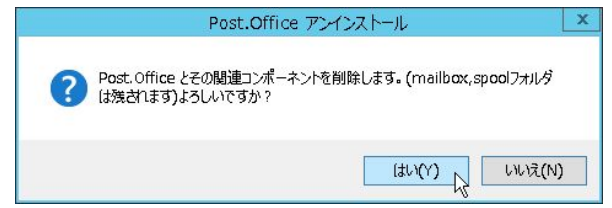

7. 以下の画面が表示され、アンインストールが開始されます。

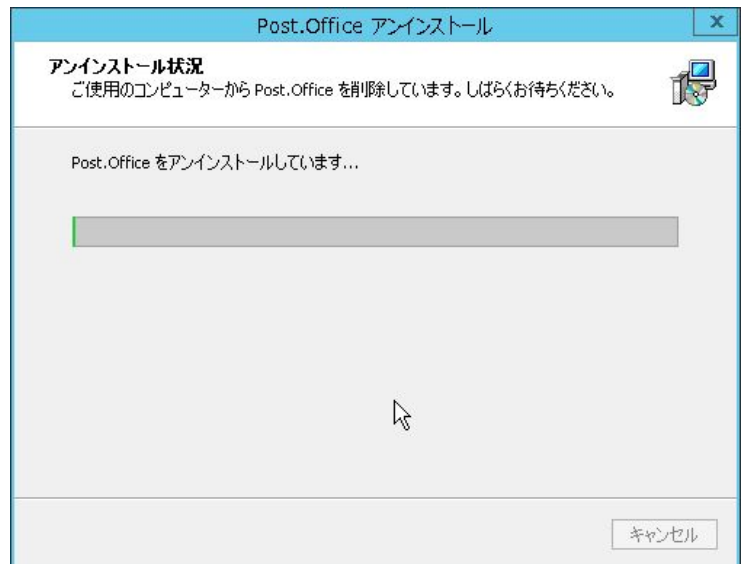

正常にアンインストールが完了すると、以下のダイアログが表示されます。

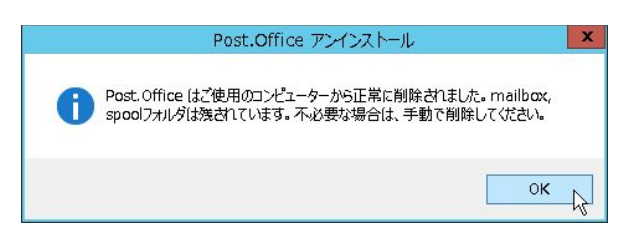

注意 アンインストールを実行しても、メールボックスディレクトリ、スプールディレクトリは削除されま せん。削除する場合は手動で削除してください。

# 1.7. ライセンス登録手順

Post.Office のライセンスを登録する手順を以下に示します。

- 1. Administrator としてログインします。
- 2. 実行中のアプリケーションをすべて終了させます。Windows のコントロールパネルから開いたウィ ンドウもすべて閉じてください。Post.Office のインストールプログラムの実行中は、コントロール パネルのウィンドウは必ず閉じていなければなりません。
- 3. Windows の「アプリ」メニューから、[ライセンスの登録]をクリックします。

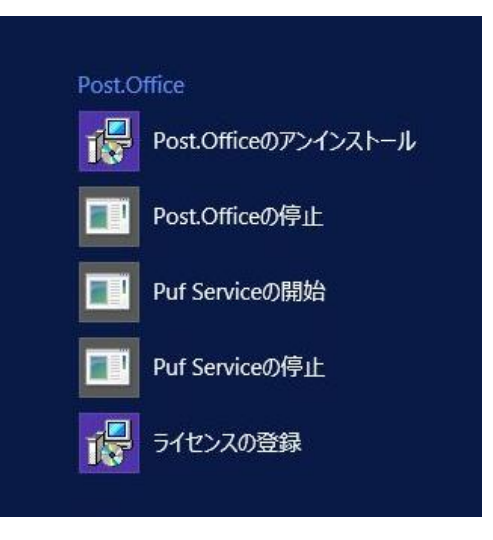

4. ライセンス登録の画面が表示されます。[次へ]をクリックしてください。

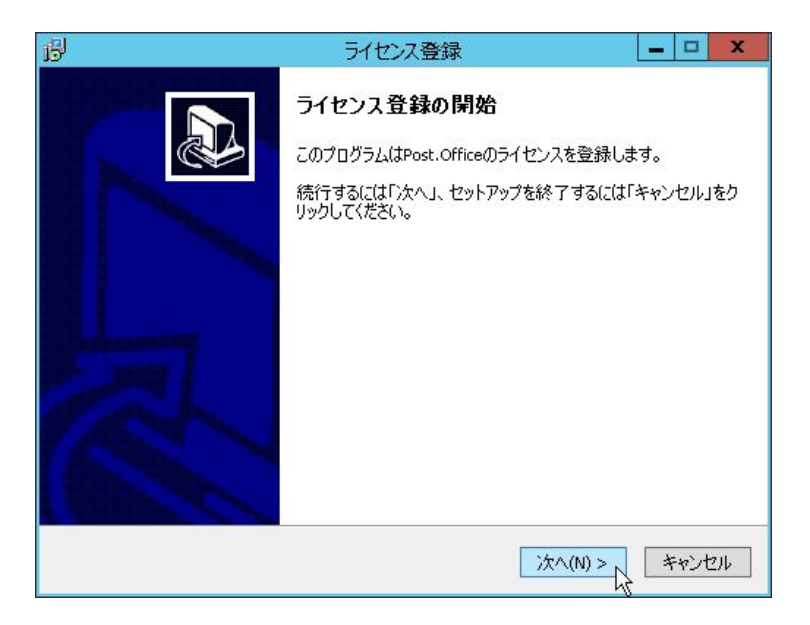

5. ライセンス番号を入力して、[次へ]をクリックします。

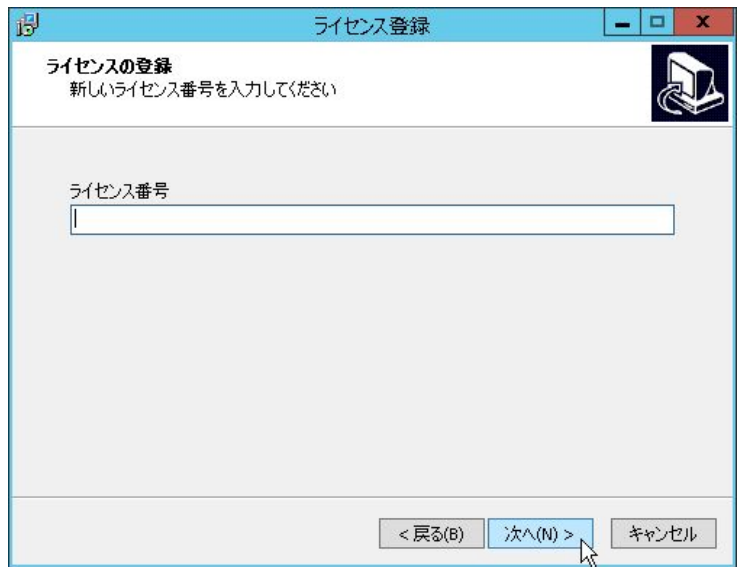

6. ライセンス登録の準備が完了すると、以下の画面が表示されます。ライセンスの登録を継続する場合 は、[登録]ボタンをクリックします。

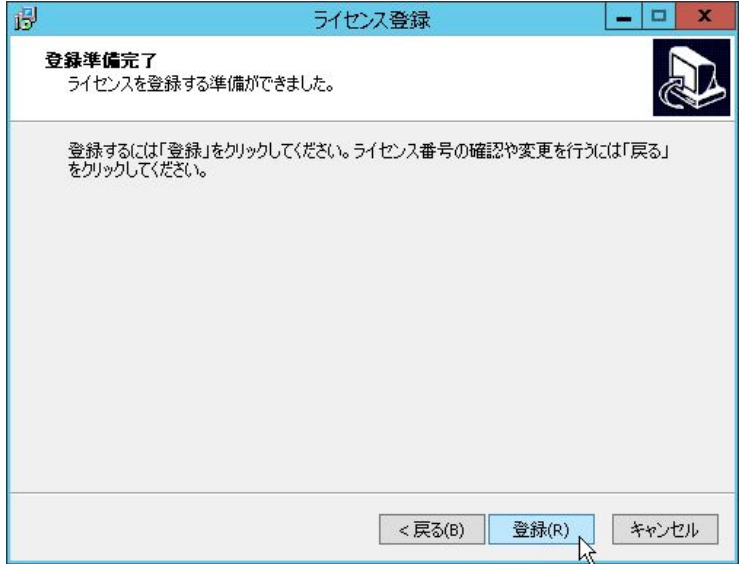

7. 正常にライセンスの登録が完了すると、以下のダイアログが表示されます。

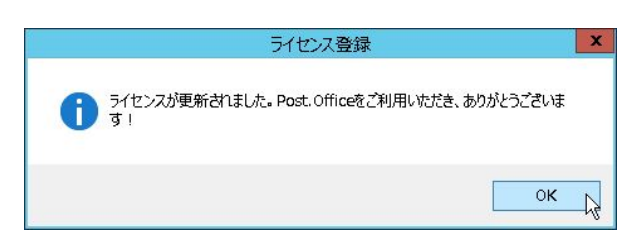

[OK]をクリックすると、以下の画面が表示され、ライセンスの登録は終了します。

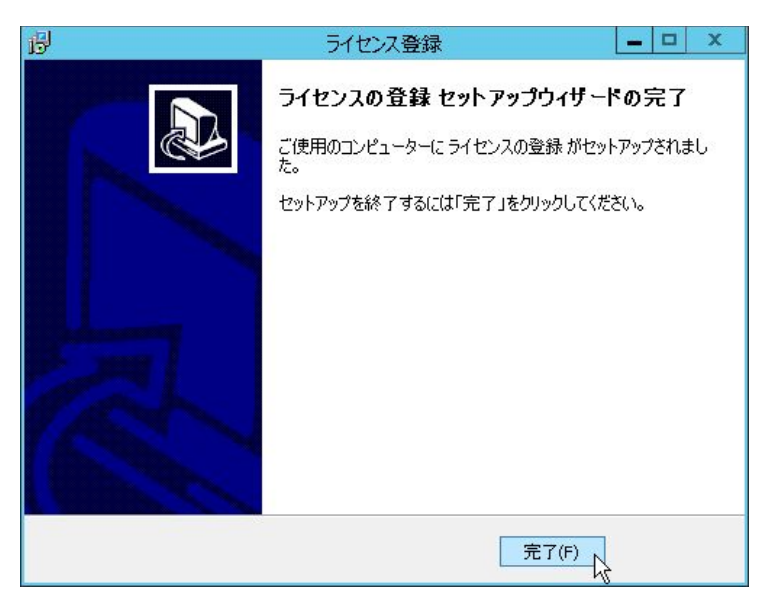

[商標]

Windows は、Microsoft Corporation の米国およびその他の国における登録商標です。 本ドキュメントに記載されているその他の製品、ブランド、および会社名は、それぞれ の所有者の商標、登録商標、または職標である場合があります。

------------------------------------------------------------------------------

(C) 1993-2002, Openwave Systems Inc. All Rights Reserved.

(C) 2002-2022 Open Technologies Corporation.

All Rights Reserved. Improved & Distributed by

Open Technologies Corporation.